# ACFA) Intellect

# Руководство по настройке и работе с модулем интеграции FoxSec

Last update 15/01/2021

# Содержание

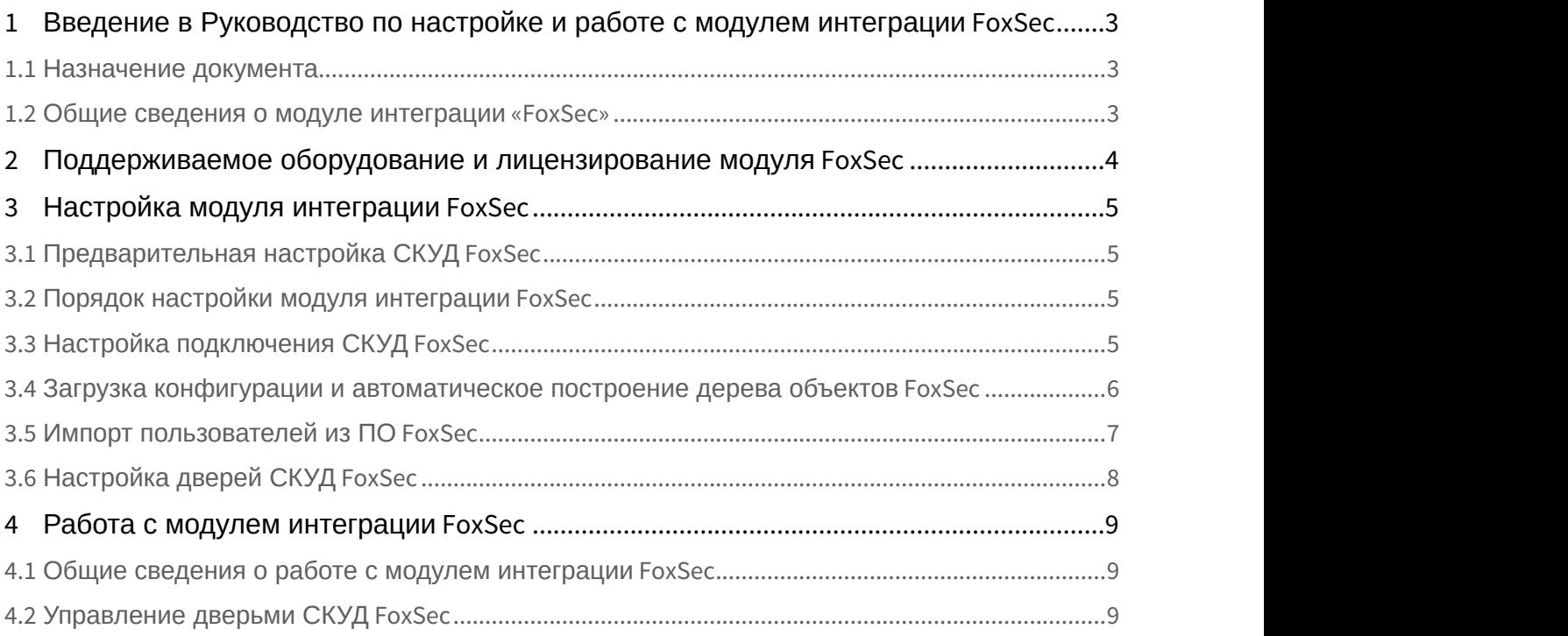

<span id="page-2-0"></span>1 Введение в Руководство по настройке и работе с модулем интеграции FoxSec

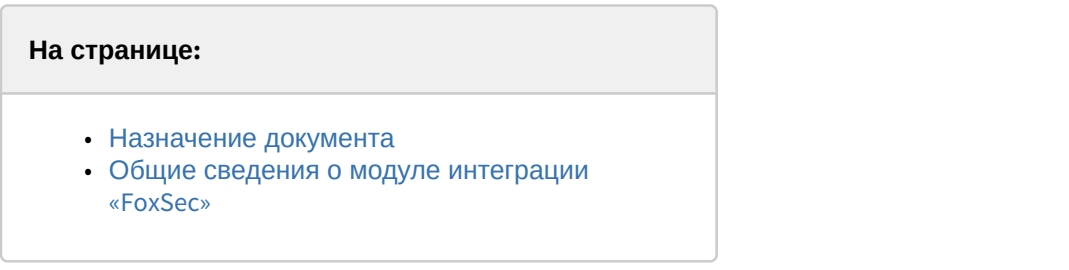

#### <span id="page-2-1"></span>1.1 Назначение документа

Документ *Руководство по настройке и работе с модулем* FoxSec является справочно-информационным пособием и предназначен для специалистов по настройке модуля FoxSec. Данный модуль работает в составе систем охранно-пожарной сигнализации и контроля (ОПС) и управления доступом (СКУД), реализованных на базе программного комплекса ACFA Intellect.

В данном Руководстве представлены следующие материалы:

- 1. общие сведения о модуле *СКУД* FoxSec;
- 2. настройка модуля *СКУД* FoxSec;
- 3. работа с модулем *СКУД* FoxSec.

#### <span id="page-2-2"></span>1.2 Общие сведения о модуле интеграции «FoxSec»

Модуль FoxSec является компонентом ОПС и СКУД, реализованных на базе ПК ACFA Intellect, и предназначен для обеспечения взаимодействия *СКУД* FoxSec с ПК ACFA Intellect (мониторинг, управление).

#### **Примечание.**

Подробные сведения о СКУД FoxSec приведены в официальной справочной документации по данной системе.

Перед настройкой модуля FoxSec необходимо выполнить следующие действия:

- 1. установить аппаратные средства *СКУД* FoxSec на охраняемый объект (см. справочную документацию производителя *СКУД* FoxSec);
- 2. подключить *СКУД* FoxSec к Серверу *Интеллект* (см. справочную документацию производителя *СКУД* FoxSec).

# <span id="page-3-0"></span>2 Поддерживаемое оборудование и лицензирование модуля FoxSec

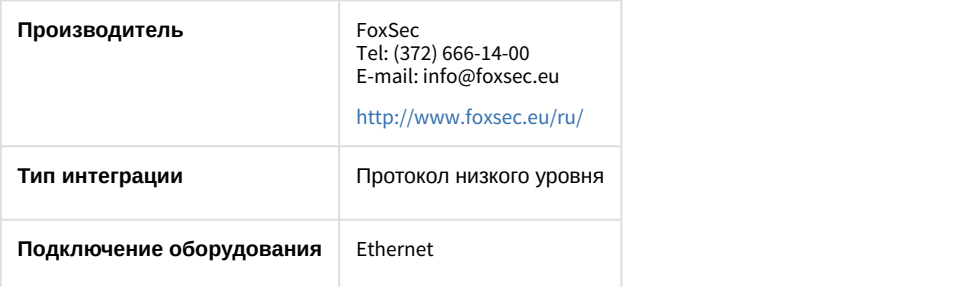

#### **Поддерживаемое оборудование**

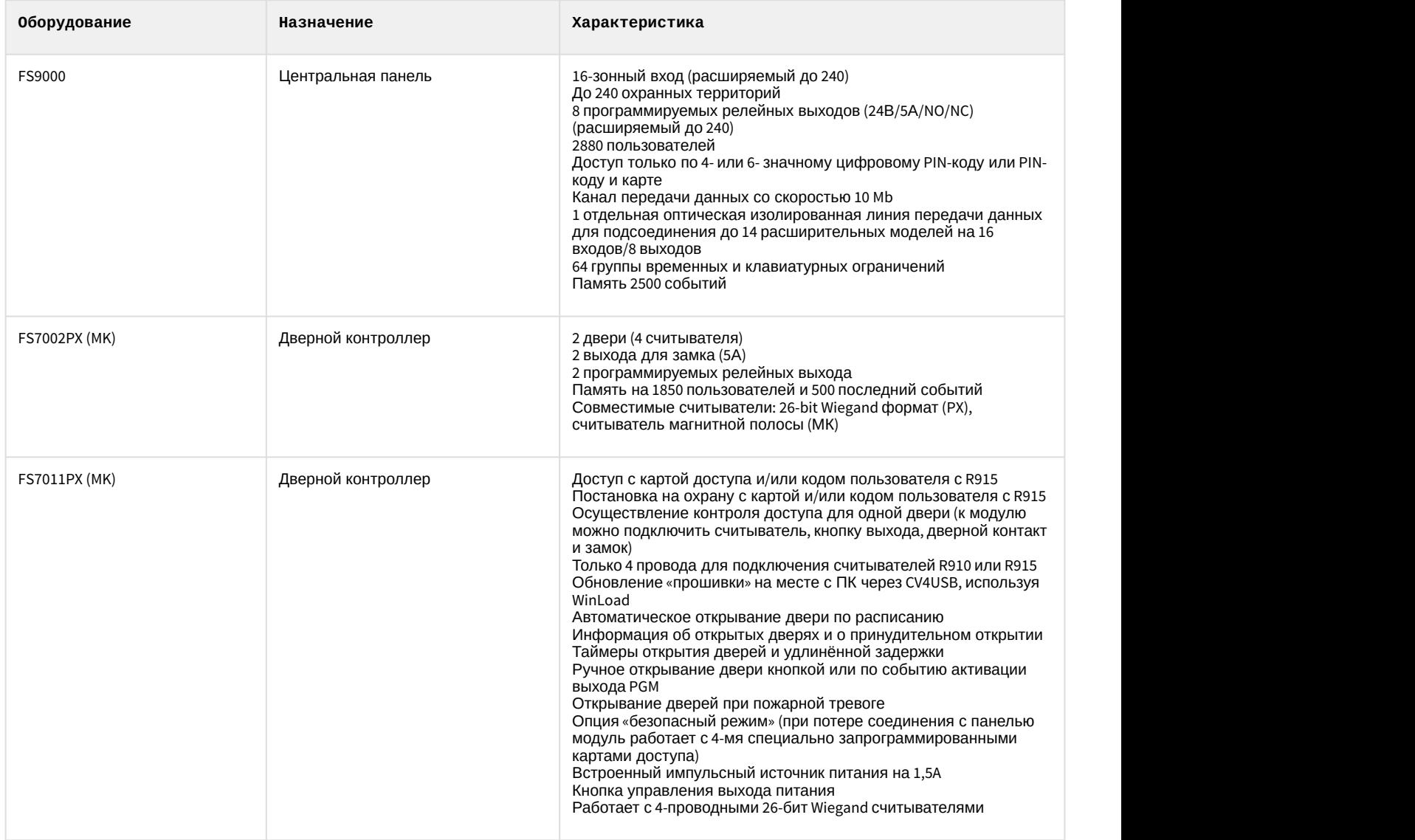

**Защита модуля** За головной объект.

# <span id="page-4-0"></span>3 Настройка модуля интеграции FoxSec

## <span id="page-4-1"></span>3.1 Предварительная настройка СКУД FoxSec

Предварительная настройка СКУД FoxSec осуществляется следующим образом:

- Запустить утилиту FoxSecConf.exe (данную утилиту необходимо запросить у производителя).<br>Ex FoxSecConf vers.7.1.90 C:\FoxSec\FSConf6\ONLINE DEMO VIDEOAndSaal.epr File Log Options Monitoring Server Reports Find..  $\Box$ g $\Box$  $\mathbb{R}$  $\sqrt{2}$  $\mathbb{S}$  +  $\times$ **U ONLINE DEMO VIDEOAnd Saal**  $\lambda$ Automation *S* FoxsecDemo Disabled  $\Box$ Configuration Access Server IP 192.168  $00.$  $10'$ **Serial ports** 1 **UDP** Port 1150 Communication Ethernet Not used V Not used Output states Command  $\overline{\mathbf{y}}$ Area names Perimeter areas  $\n *Door*\n events\n$  $\overline{\mathbf{v}}$ Sensor states  $\n **Log**$ Door states Zone names 2 **Input bounds** Bit 9  $\Box$  Bit 10  $Bit$  11  $\Box$  Bit 12  $\Box$ **Input types**  $\Box$  30 sek. auto Zone areas Bit 13  $\Box$  Bit 14  $\boxed{\mathsf{V}}$  No need poll  $\overline{\mathbf{v}}$ status Zone types Zone delays Zone positions  $1$  Haldus ruum 図 **Output positions Output ON times**
- 2. Задать IP-адрес и порт сервера ПК ACFA-*Интеллект* (**1**).
- 3. Установить флажки как на изображении для получения соответствующих событий и состояний (**2**).

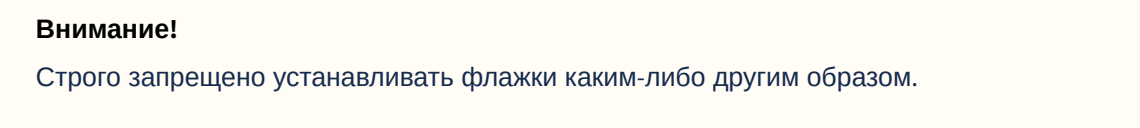

Предварительная настройка СКУД FoxSec завершена.

#### <span id="page-4-2"></span>3.2 Порядок настройки модуля интеграции FoxSec

Настройка модуля FoxSec производится в следующей последовательности:

- 1. [Настройка подключения СКУД](#page-4-3) [FoxSec](#page-4-3).
- 2. [Загрузка конфигурации и автоматическое построение дерева объектов](#page-5-0) [FoxSec.](#page-5-0)
- 3. [Импорт пользователей](#page-6-0).
- 4. [Настройка дверей СКУД](#page-7-0) [FoxSec](#page-7-0).

#### <span id="page-4-3"></span>3.3 Настройка подключения СКУД FoxSec

Настройка подключения *СКУД* FoxSec осуществляется на панели настроек объекта **FOXSEC**. Данный объект создается на базе объекта **Компьютер** на вкладке **Оборудование** диалогового окна **Настройка системы**.

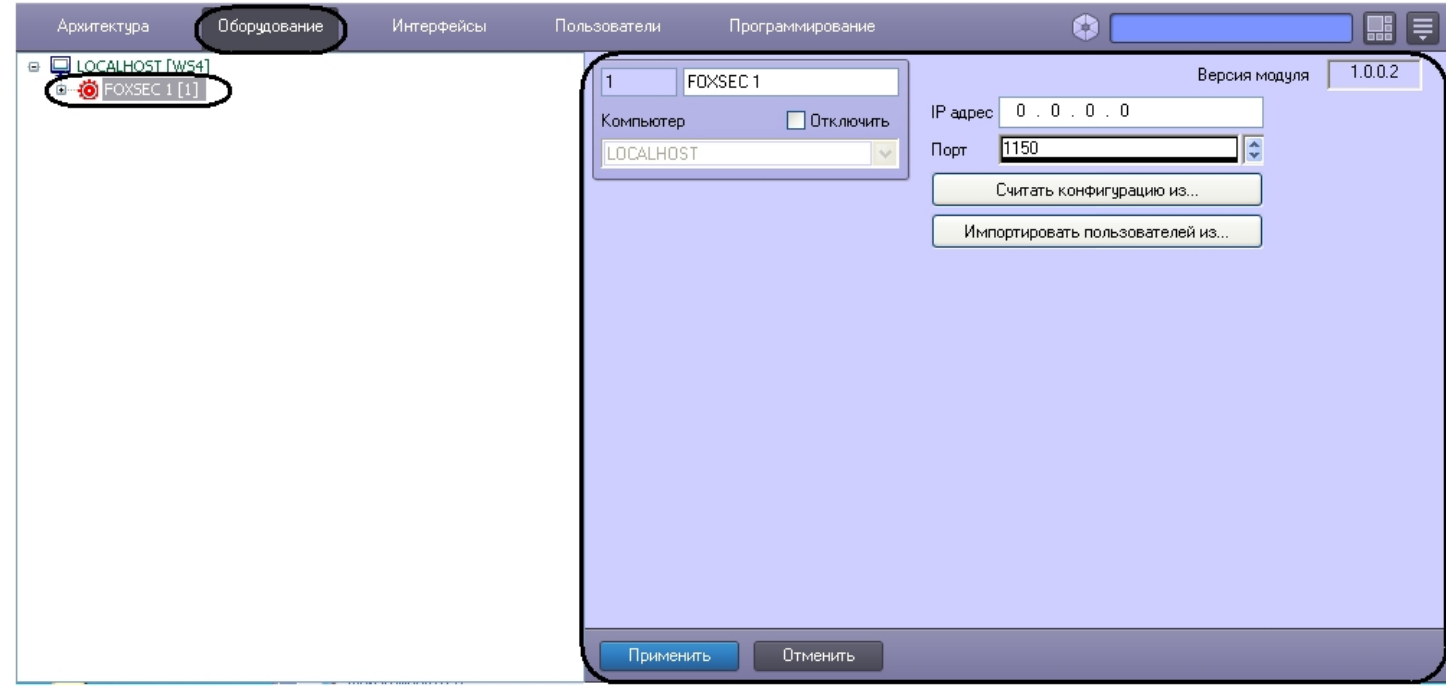

Для настройки подключения *СКУД* FoxSec необходимо:

1. Задать IP-адрес оборудования *СКУД* FoxSec (**1**).

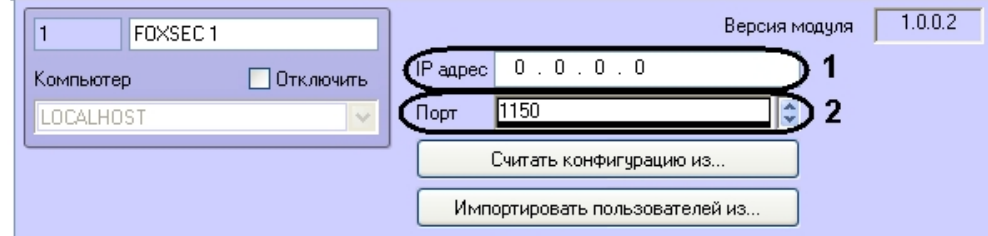

- 2. Задать порт подключения *СКУД* FoxSec к серверу ПК ACFA-*Интеллект* (**2**).
- 3. Нажать кнопку **Применить**.

Настройка подключения *СКУД* FoxSec завершена.

#### <span id="page-5-0"></span>3.4 Загрузка конфигурации и автоматическое построение дерева объектов FoxSec

Существует возможность загрузки конфигурации из программного обеспечения производителя *СКУД* FoxSec. После загрузки конфигурации будет автоматически построено дерево объектов *СКУД* FoxSec.

**1. Внимание!**<br>1. При считывании конфигурации из файла объекты, которые были созданы вручную, будут удалены<br>1. На панели настроек объекта **FOXSEC** нажать кнопку **Считать конфигурацию из**. При считывании конфигурации из файла объекты, которые были созданы вручную, будут удалены.

Для считывания конфигурации из файла необходимо выполнить следующие действия:

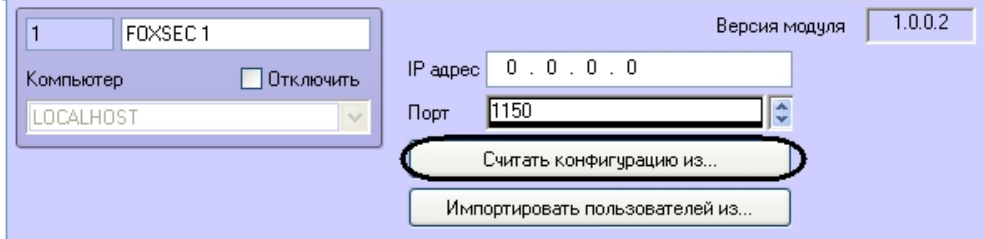

2. Выбрать файл конфигурации и нажать кнопку **Считать конфигурацию**.

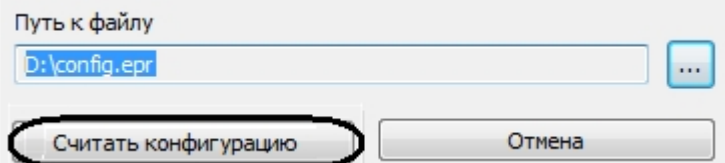

В результате будет вычитана конфигурация и построено дерево объектов *СКУД* FoxSec.

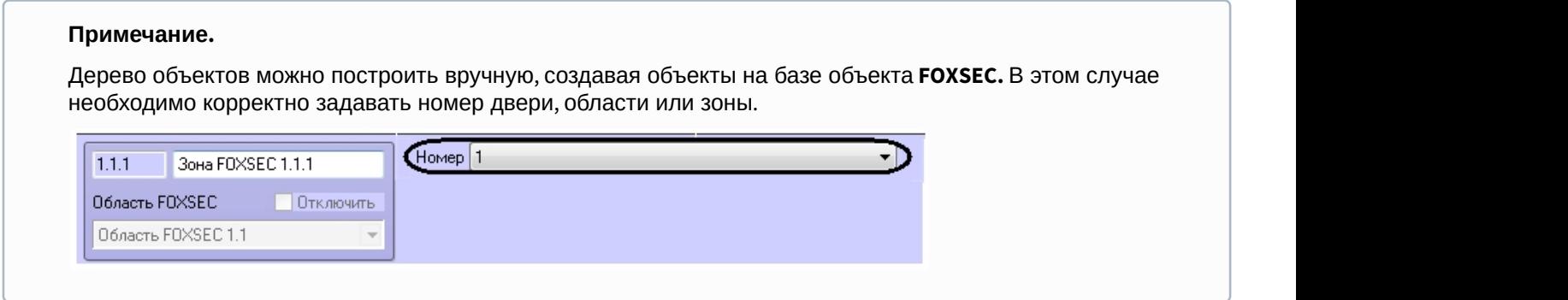

#### <span id="page-6-0"></span>3.5 Импорт пользователей из ПО FoxSec

Существует возможность импортировать в ПК ACFA Intellect пользователей из программного обеспечения производителя *СКУД* FoxSec. Для этого необходимо:

1. На панели настроек объекта **FOXSEC** нажать кнопку **Импортировать пользователей из**.

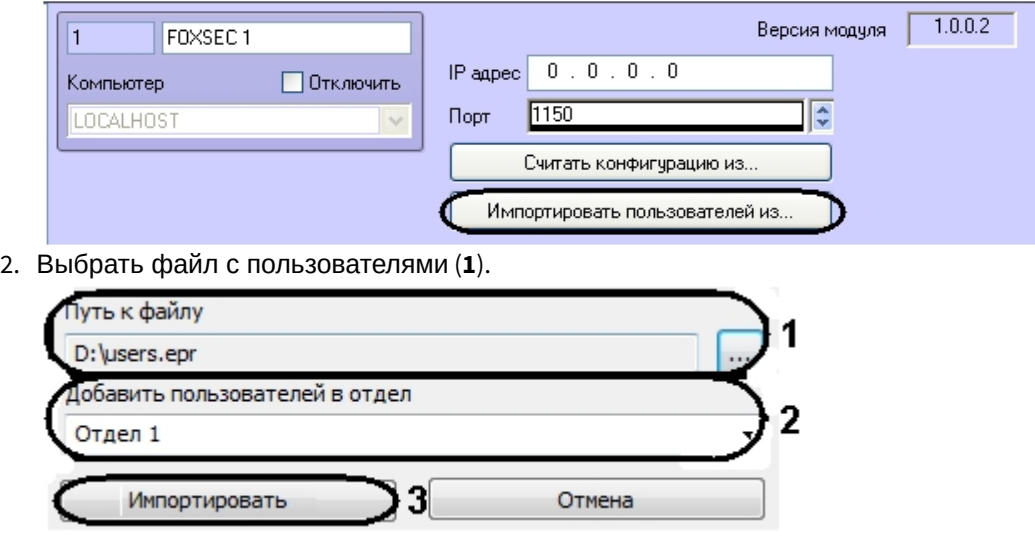

3. Выбрать отдел, в который необходимо добавить пользователей (**2**).

#### **Внимание!**

При импорте пользователей все другие пользователи, которые принадлежат выбранному отделу, буду удалены. Если в отделе есть пользователи, которых необходимо сохранить, рекомендуется перенести их в другой отдел или создать новый пустой отдел для пользователей из программного обеспечения СКУД FoxSec.

4. Нажать кнопку **Импортировать** (**3**).

Импорт пользователей завершен.

#### <span id="page-7-0"></span>3.6 Настройка дверей СКУД FoxSec

Для дверей *СКУД* FoxSec необходимо задать следующие параметры на панели настроек объекта **Дверь FOXSEC**:

1. Из раскрывающегося списка **Вход в** выбрать объект **Раздел** соответствующий территории, в которую осуществляется вход (**1**).

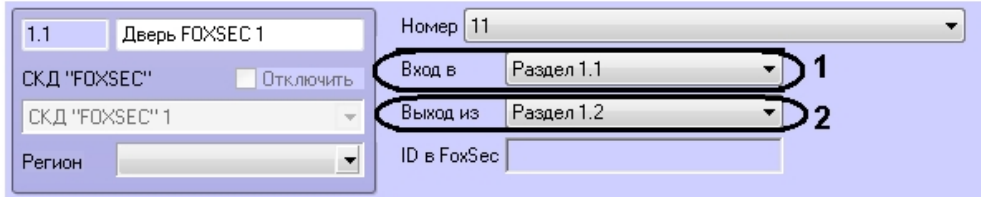

- 2. Из раскрывающегося списка **Выход из** выбрать объект **Раздел** соответствующий территории, из которой осуществляется выход (**2**).
- 3. Нажать кнопку **Применить**.

Настройка дверей *СКУД* FoxSec завершена.

## <span id="page-8-0"></span>4 Работа с модулем интеграции FoxSec

#### <span id="page-8-1"></span>4.1 Общие сведения о работе с модулем интеграции FoxSec

Для работы с модулем FoxSec используются следующие интерфейсные объекты:

- 1. **Карта**;
- 2. **Протокол событий**;
- 3. **Служба пропускного режима**.

Сведения по настройке данных интерфейсных объектов приведены в документах [ПК Интеллект](https://doc.axxonsoft.com/confluence/pages/viewpage.action?pageId=83500164)[:](https://doc.axxonsoft.com/confluence/pages/viewpage.action?pageId=83500164) [Руководство](https://doc.axxonsoft.com/confluence/pages/viewpage.action?pageId=83500164) [Администратора](https://doc.axxonsoft.com/confluence/pages/viewpage.action?pageId=83500164) и [Руководство по настройке и работе с модулем Служба пропускного режима](https://doc.axxonsoft.com/confluence/pages/viewpage.action?pageId=119832667).

Работа с интерфейсными объектами подробно описана в документе [ПК Интеллект](https://doc.axxonsoft.com/confluence/pages/viewpage.action?pageId=83499967)[:](https://doc.axxonsoft.com/confluence/pages/viewpage.action?pageId=83499967) [Руководство Оператора](https://doc.axxonsoft.com/confluence/pages/viewpage.action?pageId=83499967).

### <span id="page-8-2"></span>4.2 Управление дверьми СКУД FoxSec

Управление дверь *СКУД* FoxSec осуществляется в интерактивном окне **Карта** с использованием функционального меню объекта **Дверь FOXSEC**. Для открытия двери необходимо выбрать соответствующий пункт контекстного меню объекта.

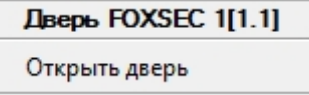